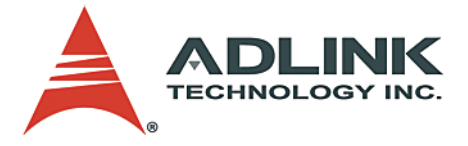

# **NuPRO-825**

PICMG 1.0 Half-Size Pentium M SBC **User's Manual**

**Manual Rev.** 2.01 **Revision Date:** December 21, 2006 **Part No:** 50-13049-100

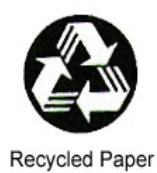

# **Advance Technologies; Automate the World.**

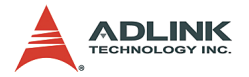

Copyright 2005 ADLINK TECHNOLOGY INC.

All Rights Reserved.

The information in this document is subject to change without prior notice in order to improve reliability, design, and function and does not represent a commitment on the part of the manufacturer.

In no event will the manufacturer be liable for direct, indirect, special, incidental, or consequential damages arising out of the use or inability to use the product or documentation, even if advised of the possibility of such damages.

This document contains proprietary information protected by copyright. All rights are reserved. No part of this manual may be reproduced by any mechanical, electronic, or other means in any form without prior written permission of the manufacturer.

**Trademarks** 

Microsoft®, Windows NT®, Windows 98®, Windows 2000®, Windows XP® are registered trademarks of Microsoft Corporation. Borland C++ Builder® is a registered trademark of Borland International, Inc.

Product names mentioned herein are used for identification purposes only and may be trademarks and/or registered trademarks of their respective companies.

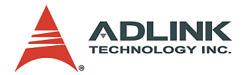

# **Getting Service from ADLINK**

Customer Satisfaction is top priority for ADLINK Technology Inc. Please contact us should you require any service or assistance.

## **ADLINK TECHNOLOGY INC.**

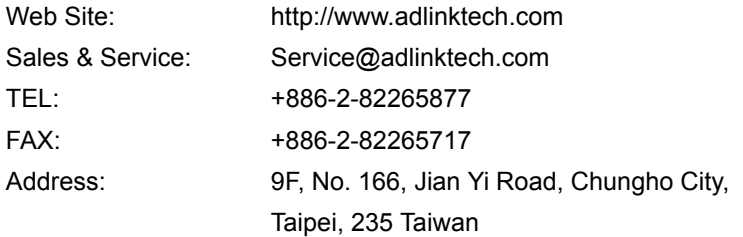

Please email or FAX this completed service form for prompt and satisfactory service.

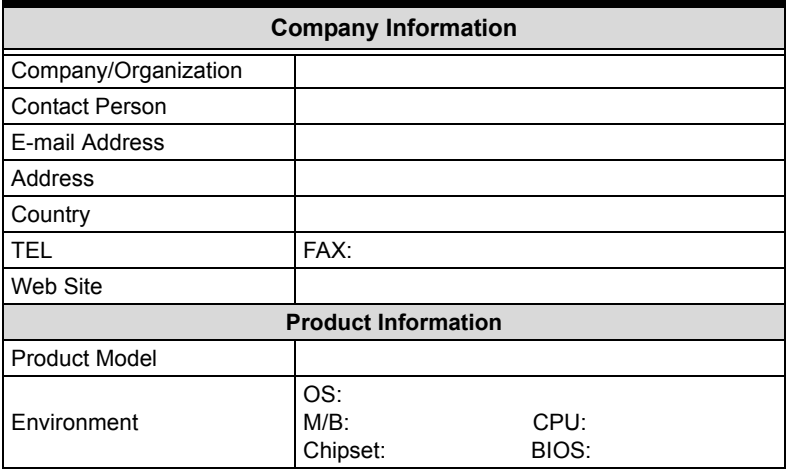

Please give a detailed description of the problem(s):

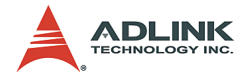

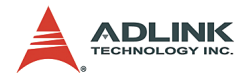

# **[Table of Contents](#page-10-0)**

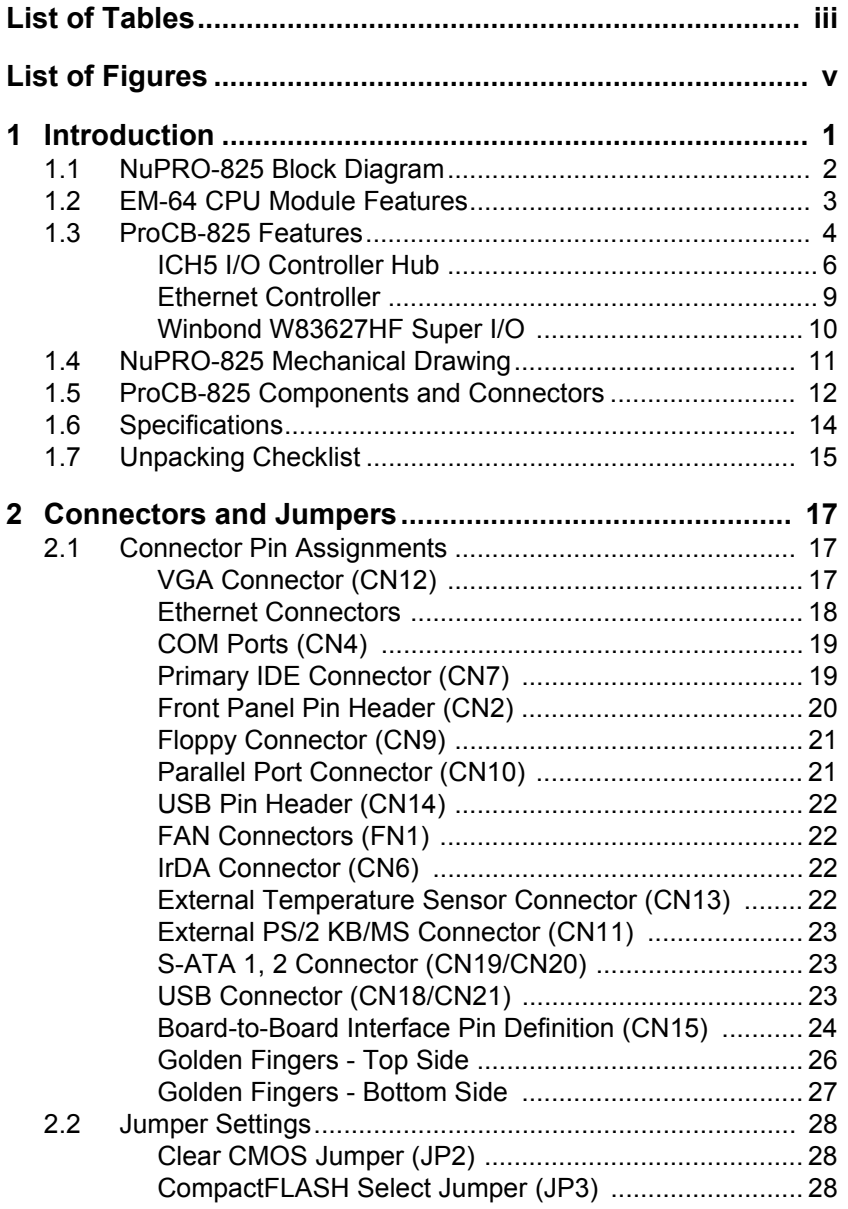

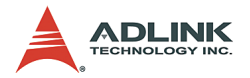

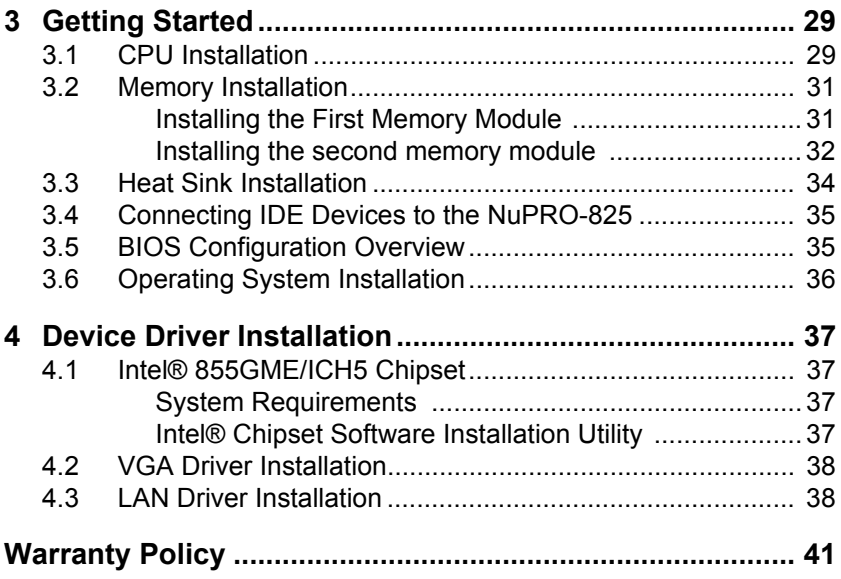

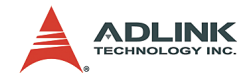

# **List of Tables**

<span id="page-6-0"></span>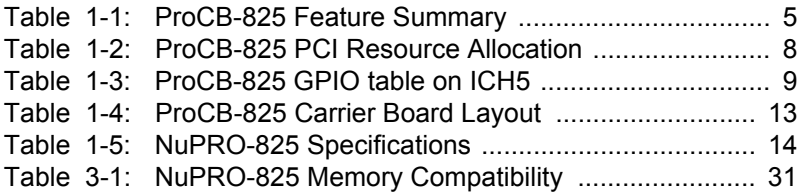

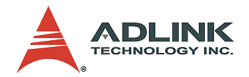

# **List of Figures**

<span id="page-7-0"></span>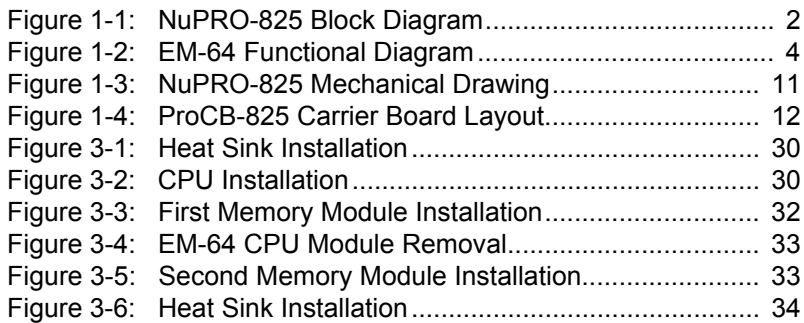

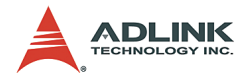

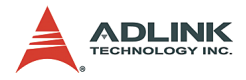

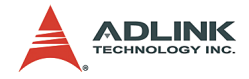

# <span id="page-10-0"></span>**1 Introduction**

The NuPRO-825 single board computer is comprised of the ProCB-825, a PICMG 1.0 compliant half-size single carrier board, and the EM-64 CPU module. It features a single Intel® Pentium® M processor with 1MB L2 cache in a 478-pin Micro-FCPGA package, and is validated with the Intel® 855GME chipset that supports PC2100/2700 (266/333 MHz) ECC DDR SODIMM 72-bit memory up to a maximum of 2GB.

The EM-64 CPU module is a 112.4 x 94mm embedded form factor CPU module that incorporates the 855GME Graphics Memory Controller Hub (GMCH) northbridge. By separating the northbridge and southbridge between the EM-64 CPU module and ProCB-825 carrier board, the NuPRO-825 is designed to facilitate speedy development of semi-custom designs.

The ProCB-825 carrier board is equipped with the Winbond 83627HF Super I/O. It also includes common PC peripheral I/O interfaces such as serial and parallel ports, keyboard/mouse, Gigabit Ethernet (NuPRO-825DV), IDE, and VGA.

The ProCB-825 carrier board and EM-64 CPU module are connected by a proprietary high-speed interface that links the CPU and northbridge on the CPU module to the southbridge on the carrier board. It also connects the display signals such as analog RGB, LVDS, and DVI signals from the northbridge to the ProCB-825.

The NuPRO-825 is designed to support the following operating systems: Windows XP, Windows 2000, and Linus Fedora Core 3.

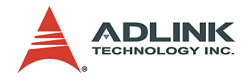

## <span id="page-11-0"></span>**1.1 NuPRO-825 Block Diagram**

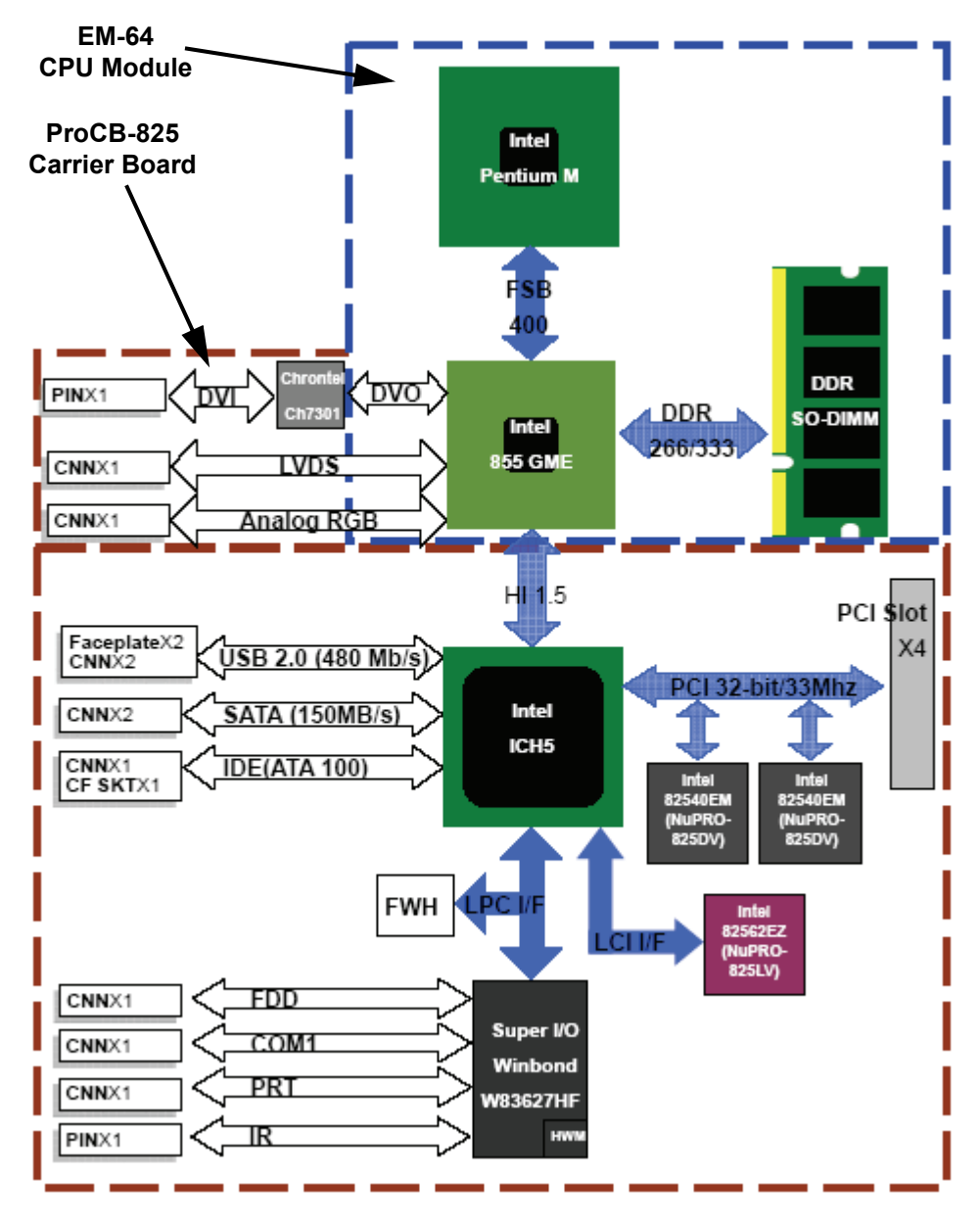

<span id="page-11-1"></span>**Figure 1-1: NuPRO-825 Block Diagram**

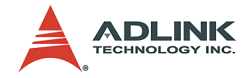

## <span id="page-12-0"></span>**1.2 EM-64 CPU Module Features**

The ADLINK EM-64 CPU uses an Intel® Pentium® M processor and is specifically designed for embedded, fanless applications. The EM-64 and ProCB-825 are connected by a proprietary high-speed interface which provides:

- 1. High-speed bus between northbridge 855GME and south bridge ICH5
- 2. Analog RGB, LVDS, and DVI interfaces for different displays are used. Main features of EM-64:

The following is a list of the EM-64's key features:

- ▶ A single high performance, low power Intel® Pentium® M processor with 1MB L2 cache in Micro-FCPGA packages (up to 2.0GHz).
	- $\triangleright$  Supports Intel® Architecture with Dynamic Execution.
	- $\triangleright$  High performance, low-power core.
	- $\triangleright$  On-die, primary 32-KB instruction cache and 32-KB write-back data cache.
	- $\triangleright$  On-die, 1-MB second level cache with Advanced Transfer Cache Architecture.
	- $\triangleright$  400-MHz, Source-Synchronous processor system bus.
- ▶ 855GME Graphics Memory Controller Hub (GMCH) northbridge.
- ▶ Supports up to two double-sided SODIMMs (four rows populated) with unbuffered PC2100/PC2700 DDR-SDRAM with or without ECC (64-bit data interface with non-ECC SODIMM, 72-bit with ECC SODIMM).
- $\triangleright$  Supports 64 Mb, 128 Mb, 256 Mb, and 512 Mb technologies for x8 and x16 width devices.
- $\triangleright$  Supports analog display (RGB) up to 1600 x 1200 at 85Hz, 2048 x 1536 at 75Hz; and digital display (DVO) up to 1600 x 1200 at 85Hz.
- $\blacktriangleright$  Up to 32MB of dynamic video memory allocation
- $\blacktriangleright$  CPU temperature monitoring.

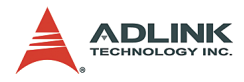

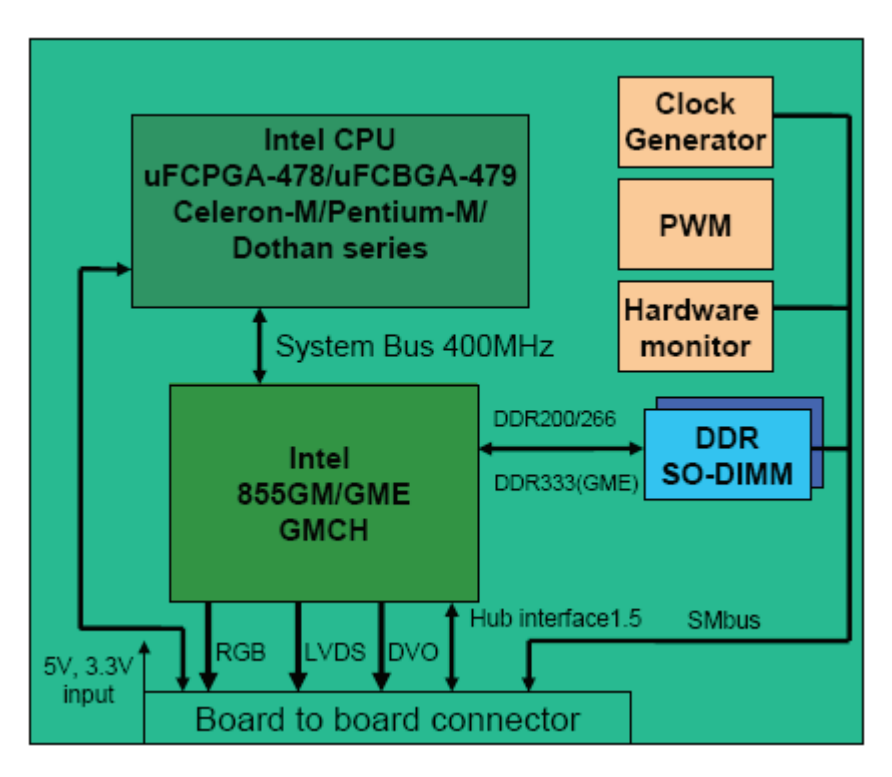

<span id="page-13-1"></span>**Figure 1-2: EM-64 Functional Diagram**

## <span id="page-13-0"></span>**1.3 ProCB-825 Features**

The ProCB-825 is the carrier board for the NuPRO-825 and supports various I/O functions and display interfaces. The following table lists the features of ProCB-825.

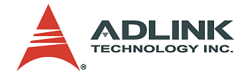

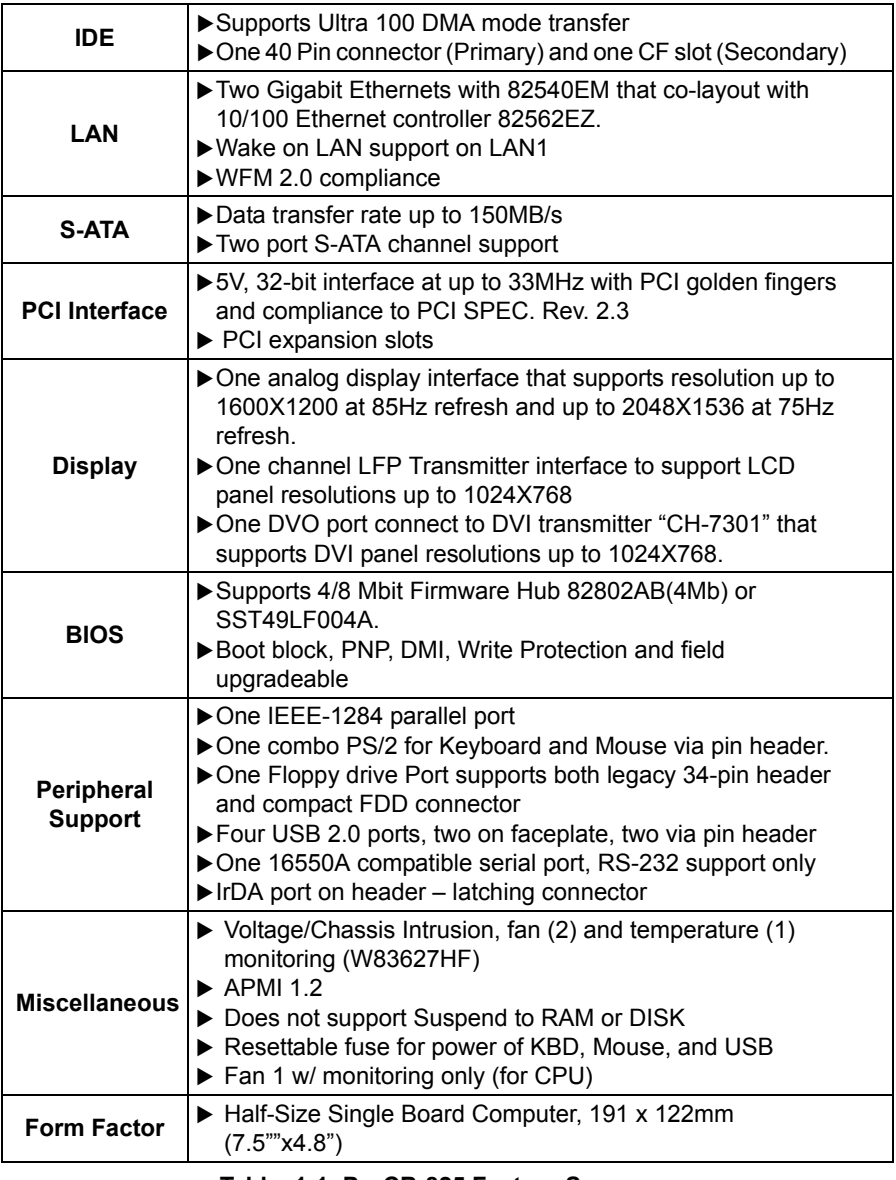

#### <span id="page-14-0"></span>**Table 1-1: ProCB-825 Feature Summary**

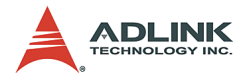

### <span id="page-15-0"></span>**ICH5 I/O Controller Hub**

The ProCB-825 is equipped with the highly integrated, multi-functional ICH5 I/O Controller Hub that provides the following functions and capabilities:

- $\blacktriangleright$  PCI Local Bus Specification, Revision 2.3 with support for 33 MHz PCI operations.
- $\blacktriangleright$  PCI slots (supports up to six Req/Gnt pairs)
- $\triangleright$  ACPI power management logic support
- $\blacktriangleright$  Enhanced DMA controller, interrupt controller, and timer functions
- $\triangleright$  Integrated IDE controller supports Ultra ATA100/66/33
- Integrated S-ATA controller
- $\triangleright$  USB host interface with support for eight USB ports; four UHCI host controllers; one EHCI High-speed USB 2.0 Host **Controller**
- $\blacktriangleright$  Integrated LAN controller
- Integrated ASF controller
- ▶ System Management Bus (SMBus) Specification, Version 2.0 with additional support for I2C Devices
- ▶ Low Pin Count (LPC) interface
- Firmware Hub (FWH) interface support

#### **Hub Architecture**

The chipset's hub interface architecture ensures that the I/O subsystem, both PCI and the integrated I/O features (S-ATA, IDE, USB, etc.), receive the bandwidth necessary for peak performance.

#### **PCI Interface**

The PCI interface of the ProCB-825 is a 32-bit, 33MHz bus and is compliant with PCI revision 2.3. All PCI signals are 5V tolerant, except PME#. There are two onboard Ethernet controllers on the PCI bus (NuPRO-825DV only). The PCI signals are also routed to the PCI golden fingers to expansion PCI slots on the PCI backplane.

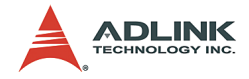

#### **IDE Interface**

The fast IDE interface supports up to four IDE devices providing an interface for IDE hard disks and ATAPI devices. Each IDE device can have independent timings. The IDE interface supports PIO IDE transfers up to 16MB/s and Ultra ATA transfers up 100MB/s. The ICH5's IDE system contains two independent IDE signal channels. They can be electrically isolated independently and can be configured to the standard primary and secondary channels (four devices). There is one 40-pin connector on the ProCB-825. The Secondary IDE channel is available through the onboard CF slot.

### **S-ATA Controller**

The ICH5's S-ATA controller supports two S-ATA devices providing an interface for S-ATA hard disks and ATAPI devices. The S-ATA interface supports PIO IDE transfers up to 16Mb/s and Serial ATA transfers up to 150MB/s. There are two S-ATA connectors on the ProCB-825 that can operate in Combined, Enhanced, or S-ATA only mode with parallel IDE.

### **Low Pin Count Interface**

The ICH5 implements an LPC Interface as described in the Low Pin Count Interface Specification, Revision 1.1. The Low Pin Count Interface communicates with LPC FWH and the W83627 Super I/O on the ProCB-825.

#### **Universal Serial Bus**

ProCB-825 supports four USB high-speed ports, two on faceplate and two via a 10-pin connector. All four ports are high-speed, full-speed, and low-speed capable. High-speed USB 2.0 allows data transfers of up to 480Mb/s which is 40 times faster than full-speed USB.

### **Ultra ATA100/66/33 IDE**

The ProCB-825 supports dual Ultra ATA33/66/100 IDE channels. The ICH5 IDE controller supports both legacy mode and native mode IDE interface. In native mode, the IDE controller is a fully PCI compliant software interface and does not use any legacy I/O or interrupt resources. Note that for Ultra ATA100/66 modes operations, proper cables must be installed as well.

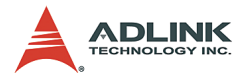

### **LPC/Firmware Hub**

System BIOS flash, SST 49LF004A, in 4Mb capacity, is compatible with Intel® 82802 Firmware Hub (FWH) device. BIOS write-protect function can be enabled/disabled in the BIOS option menu.

#### **System Management Bus**

The ICH5 provides a System Management Bus (SMBus) Specification, Version 2.0 compliant Host Controller as well as an SMBus Slave Interface. The Host Controller provides a mechanism for the processor to initiate communications with SMBus peripherals (slaves) as well as I2C compatible devices. The Slave Interface allows an external master to read from or write to the ICH5.

#### **Real Time Clock**

The ICH5 contains a Motorola MC146818A-compatible real-time clock with 256 bytes of battery backed RAM. The real-time clock performs two key functions: keeping track of time of day and storing system data, even when the system is powered down. The RTC operates on a 32.768 KHz crystal and a separate 3V lithium battery. The RTC also supports two lockable memory ranges. By setting bits in the configuration space, two 8-byte ranges can be locked to read and write accesses. This prevents unauthorized reading of passwords or other system security information.

The Real Time Clock module provides a battery backed-up date and time keeping device with two banks of 128-byte static RAM each. The design is functionally compatible with the Motorola MS146818. The time keeping comes from a 32.768KHz oscillating source, which is divided to achieve an update every second.

#### **PCI Resource Allocation (NuPRO-825DV only)**

ICH5 supports both Intel 82540EM Ethernet controllers via the PCI bus. The table below lists the PCI resource allocation of the ProCB-825.

<span id="page-17-0"></span>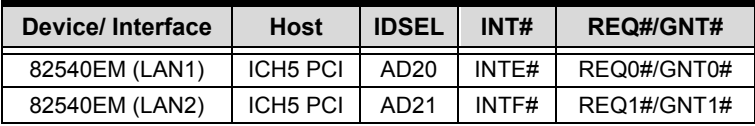

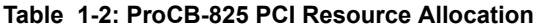

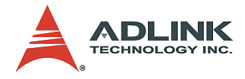

### **GPIO Table**

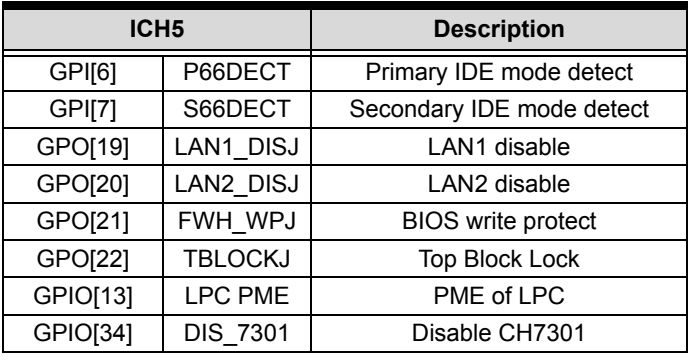

The ProCB-825 provides one GPIO controller.

**Table 1-3: ProCB-825 GPIO table on ICH5**

### <span id="page-18-1"></span><span id="page-18-0"></span>**Ethernet Controller**

The ProCB-825 comes in two configurations that correspond to the NuPRO-825**DV** and NuPRO-825**LV**. The NuPRO-825DV is equipped with two Intel® 82540EM Gigabit Ethernet controllers that are connected to the PCI 32-bit/33MHz bus. The NuPRO-825LV is equipped with one Intel® 82562EZ 10/100 Mbps Ethernet controller. The 82562EZ is connected to the ICH5 southbridge via an LCI interface and includes a 32-bit PCI controller.

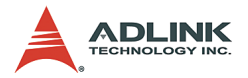

## <span id="page-19-0"></span>**Winbond W83627HF Super I/O**

The ProCB-825 is equipped with a Winbond W83627HF Super I/O that has the following functions and capabilities:

### **UART**

The serial port supports all functions of a standard 16550 UART including hardware flow and control interface. The UART performs serial-to-parallel conversion on data characters received from a peripheral device or a modem and parallel-to-serial conversion on data characters received from the processor.

### **WatchDog Timer**

The watchdog timer optionally monitors system operations. It can be programmed for different timeout periods (from 1 to 255 seconds or 1 to 255 minutes). The watchdog is capable of generating a reset signal. Failure to strobe the watchdog timer within the programmed time period may result in a reset request. A register bit can be enabled to indicate if the watchdog timer caused the reset event. This watchdog timer register is cleared on power-up, enabling system software to take appropriate action if the watchdog generated the reboot.

#### **Hardware Monitor**

The W83627HF monitors some critical hardware parameters, including system and CPU voltages and temperature of systems. The hardware health status can be accessed from the BIOS option menu and run-time utilities.

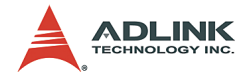

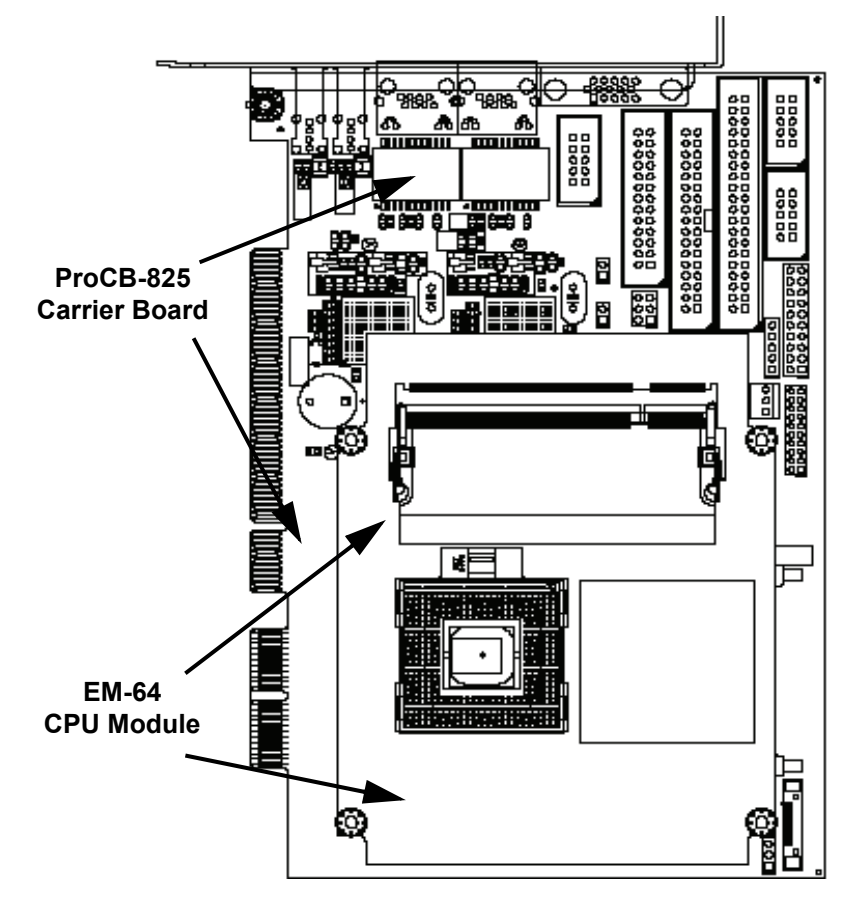

## <span id="page-20-0"></span>**1.4 NuPRO-825 Mechanical Drawing**

<span id="page-20-1"></span>**Figure 1-3: NuPRO-825 Mechanical Drawing**

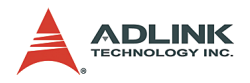

## <span id="page-21-0"></span>**1.5 ProCB-825 Components and Connectors**

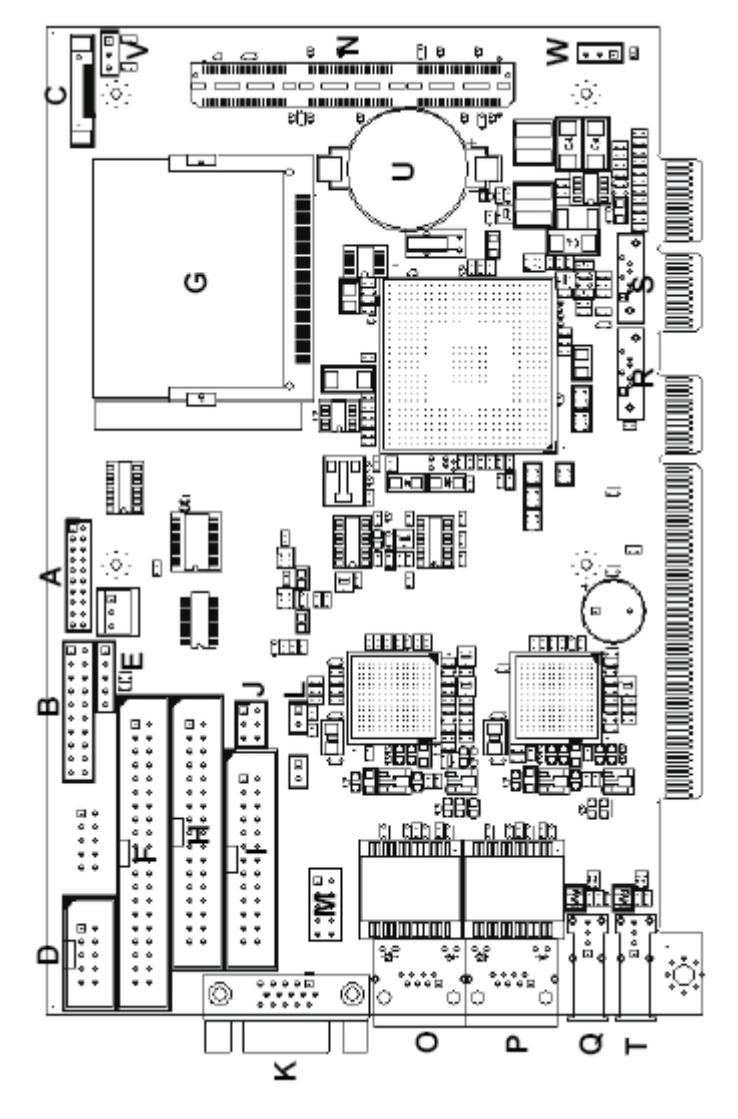

<span id="page-21-1"></span>**Figure 1-4: ProCB-825 Carrier Board Layout** (see Table 1-4 below)

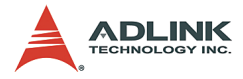

## **Carrier Board Layout Legend**

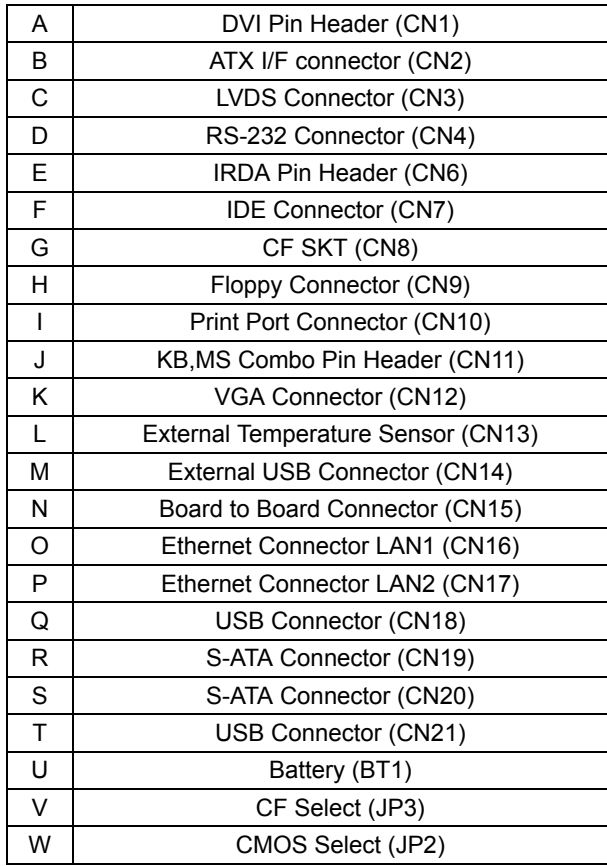

#### <span id="page-22-0"></span>**Table 1-4: ProCB-825 Carrier Board Layout**

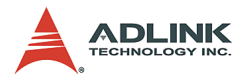

# <span id="page-23-0"></span>**1.6 Specifications**

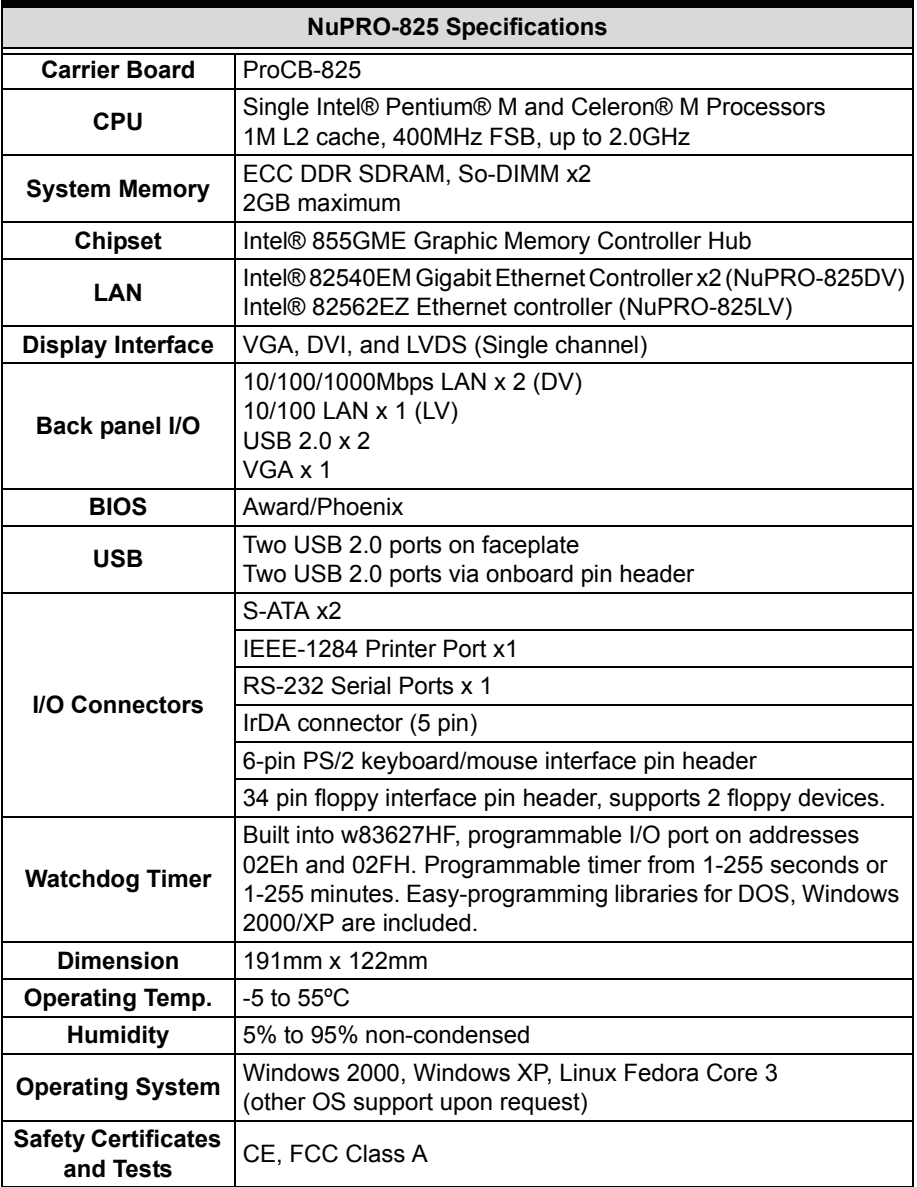

### <span id="page-23-1"></span>**Table 1-5: NuPRO-825 Specifications**

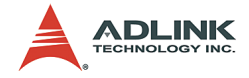

## <span id="page-24-0"></span>**1.7 Unpacking Checklist**

Check the shipping carton for any damage. If the shipping carton and contents are damaged, notify the dealer for a replacement. Retain the shipping carton and packing materials for inspection by the dealer. Obtain authorization before returning any product to ADLINK.

Check the following items are included in the package, if there are any items missing, please contact your dealer:

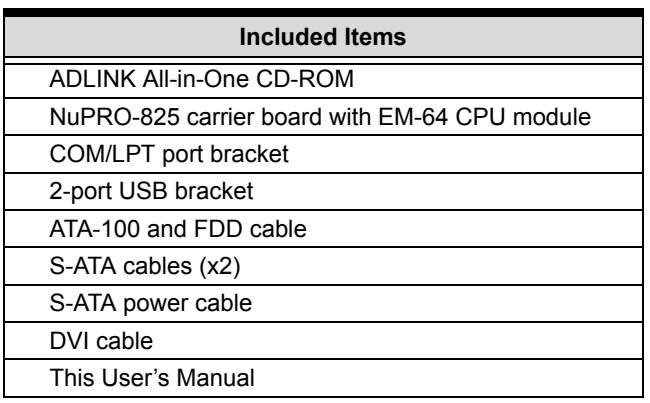

### **Note:** The packaging of the NuPRO-825 OEM version with non-standard configuration, functionality, or package may vary according to different configuration requests.

**CAUTION:** The NuPRO-825 single board computer must be protected from static discharge and physical shock. Never remove any of the socketed parts except at a static-free workstation. Use the anti-static bag shipped with the product to handle the board. Wear a grounded wrist strap when servicing

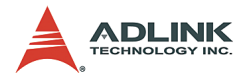

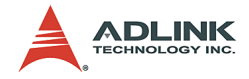

# <span id="page-26-0"></span>**2 Connectors and Jumpers**

This chapter will familiarize the user with the connectors and jumpers on the NuPRO-825. Please refer to **Figure 1-4: ProCB-825 Carrier Board Layout** for connector and jumper locations.

# <span id="page-26-1"></span>**2.1 Connector Pin Assignments**

## <span id="page-26-2"></span>**VGA Connector (CN12)**

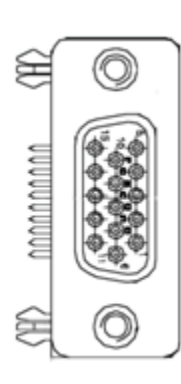

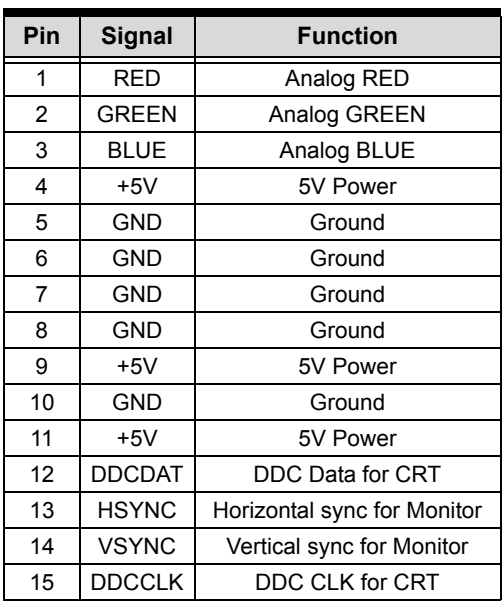

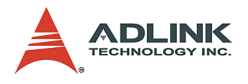

## <span id="page-27-0"></span>**Ethernet Connectors**

### **NuPRO-825DV Dual Gigabit Ethernet (LAN1: CN16, LAN2: CN17)**

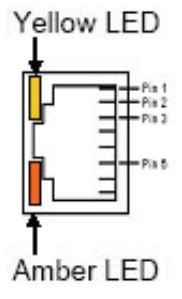

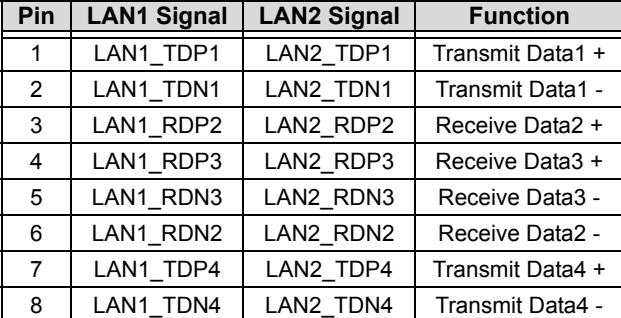

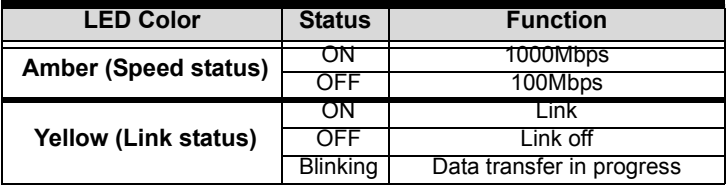

### **NuPRO-825LV 100/10Mbps Ethernet (LAN1: CN16)**

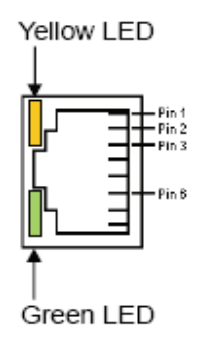

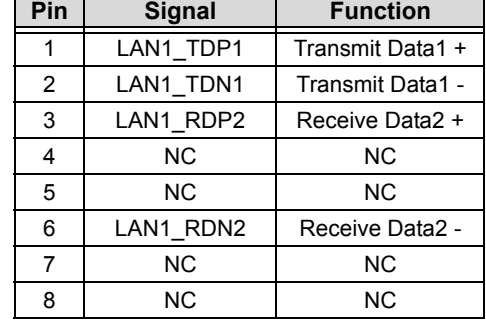

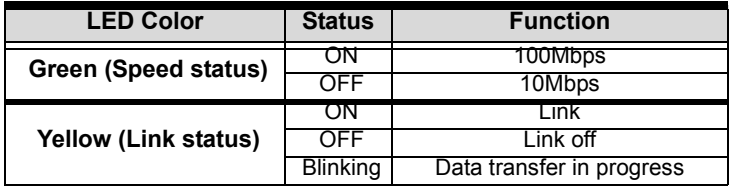

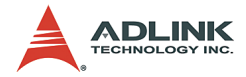

## <span id="page-28-0"></span>**COM Ports (CN4)**

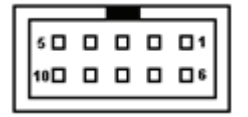

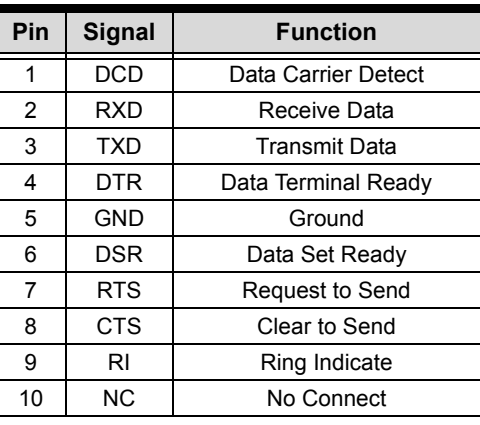

# <span id="page-28-1"></span>**Primary IDE Connector (CN7)**

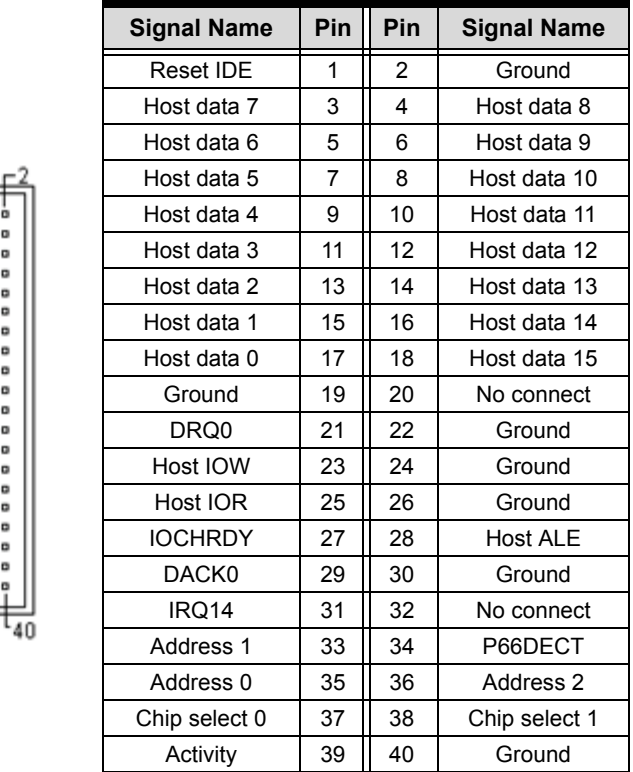

. . . .

o o

.........

 $38<sub>1</sub>$ 

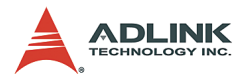

 $\mathbf 1$ 

## <span id="page-29-0"></span>**Front Panel Pin Header (CN2)**

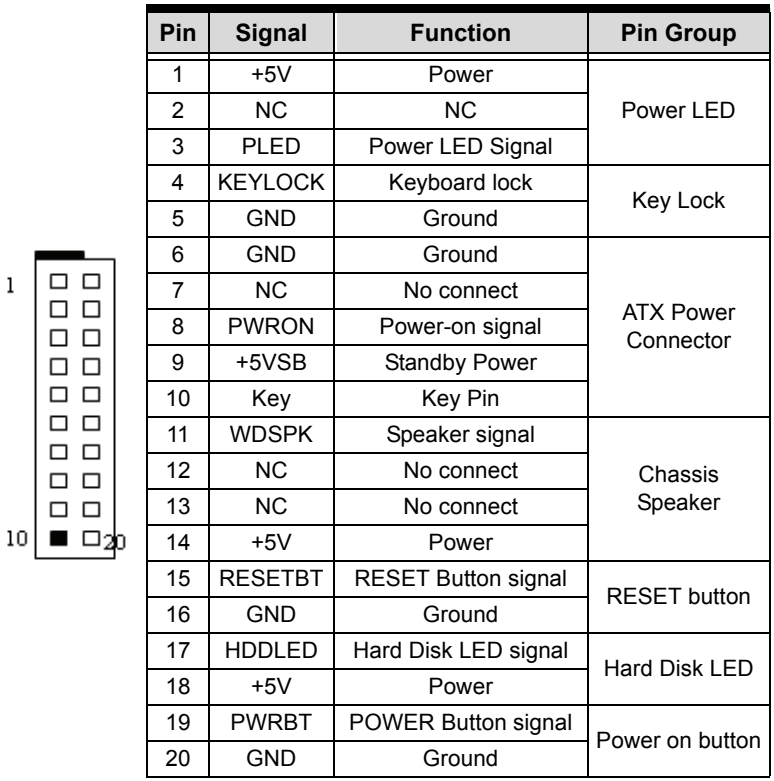

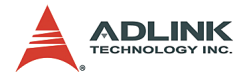

## <span id="page-30-0"></span>**Floppy Connector (CN9)**

1-

33

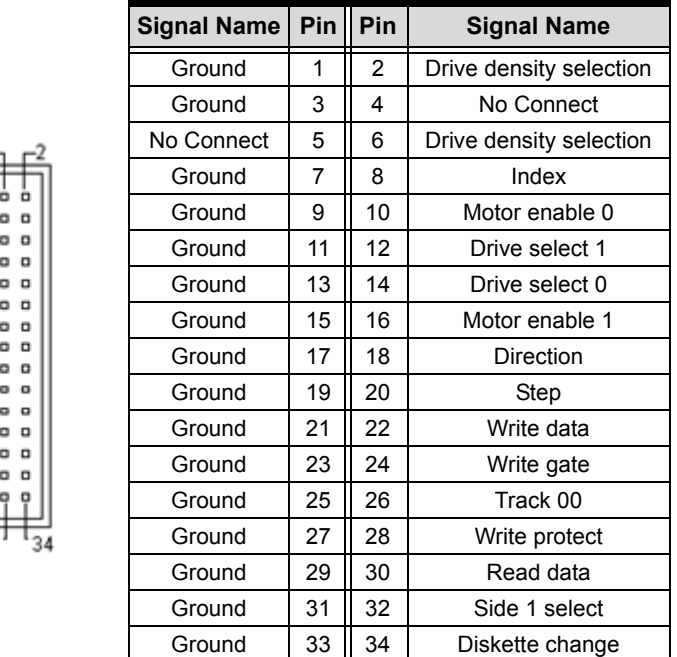

# <span id="page-30-1"></span>**Parallel Port Connector (CN10)**

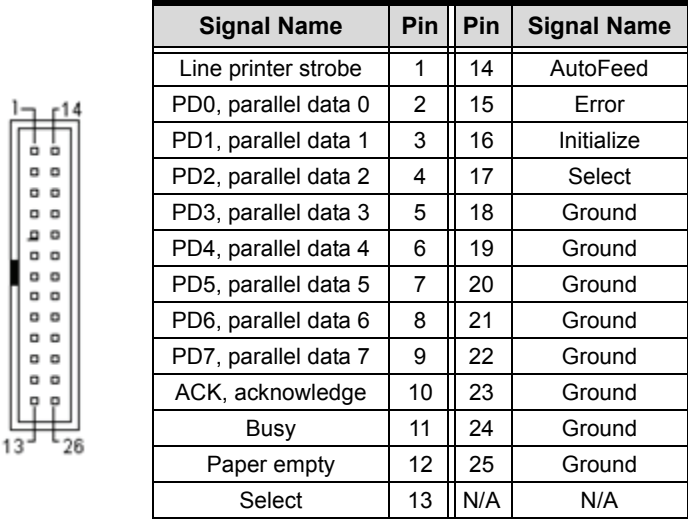

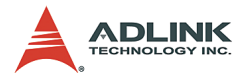

## <span id="page-31-0"></span>**USB Pin Header (CN14)**

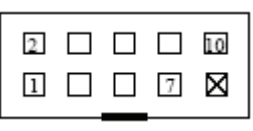

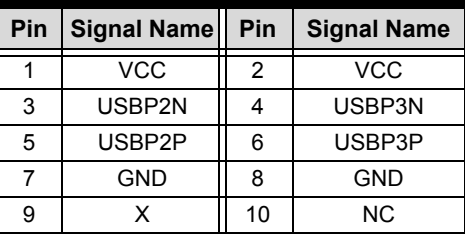

# <span id="page-31-1"></span>**FAN Connectors (FN1)**

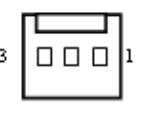

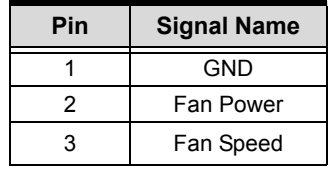

## <span id="page-31-2"></span>**IrDA Connector (CN6)**

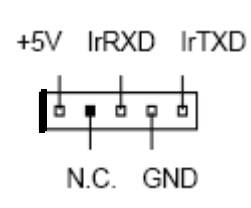

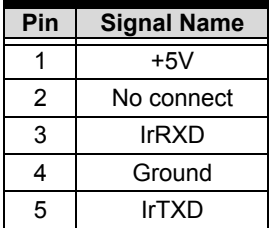

## <span id="page-31-3"></span>**External Temperature Sensor Connector (CN13)**

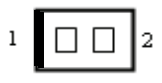

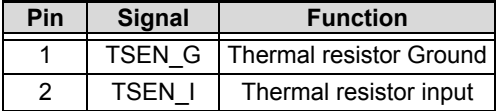

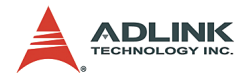

## <span id="page-32-0"></span>**External PS/2 KB/MS Connector (CN11)**

(proprietary cable provided for OEM only)

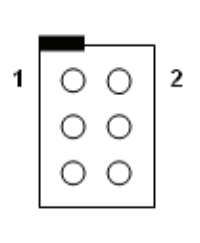

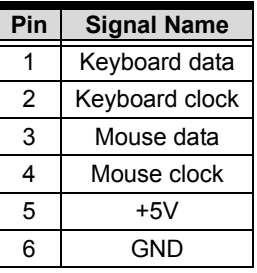

## <span id="page-32-1"></span>**S-ATA 1, 2 Connector (CN19/CN20)**

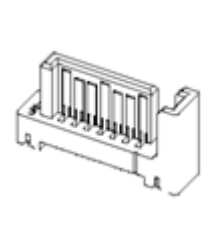

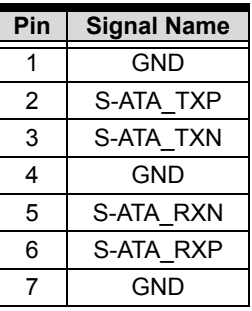

## <span id="page-32-2"></span>**USB Connector (CN18/CN21)**

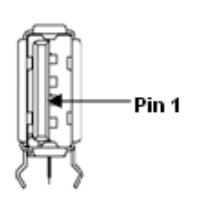

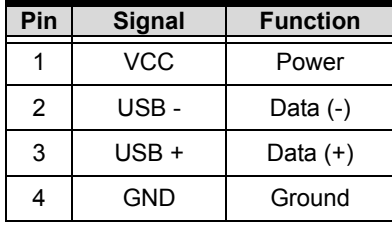

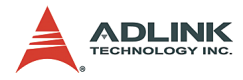

# <span id="page-33-0"></span>**Board-to-Board Interface Pin Definition (CN15)**

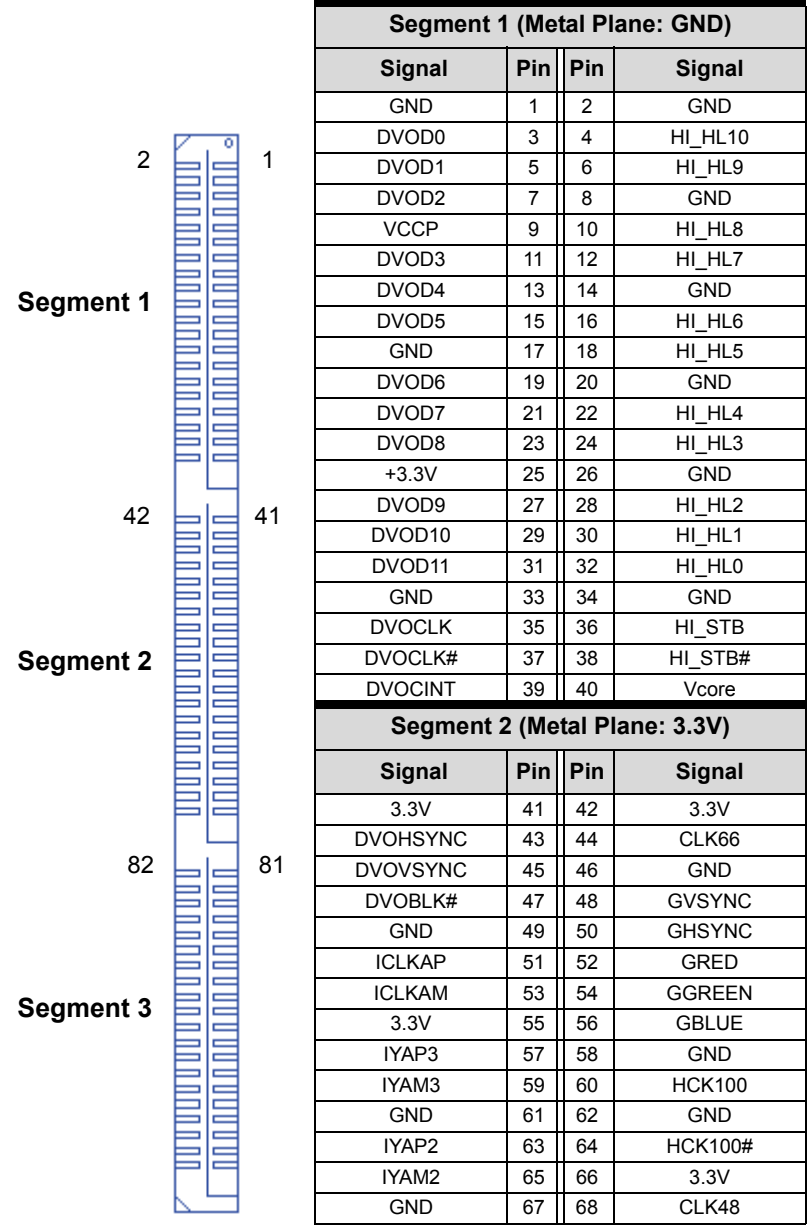

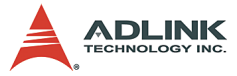

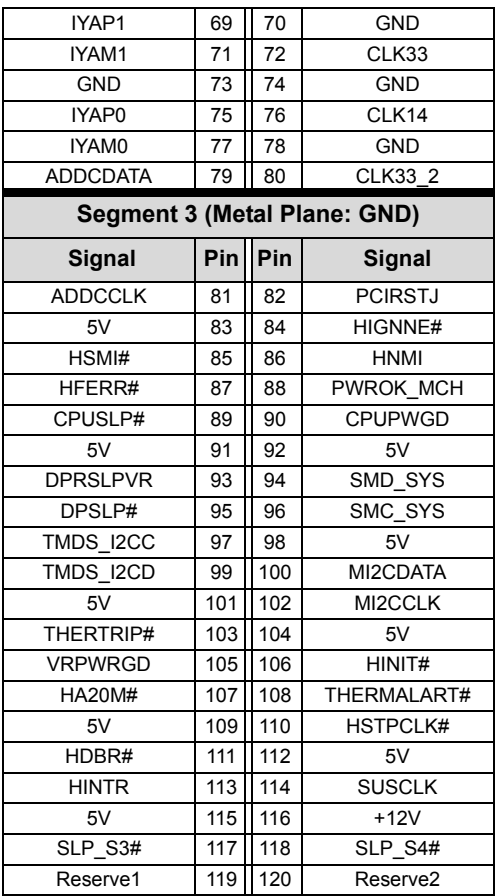

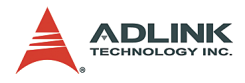

# <span id="page-35-0"></span>**Golden Fingers - Top Side**

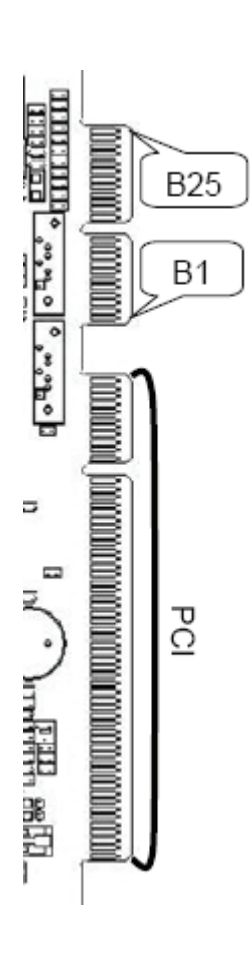

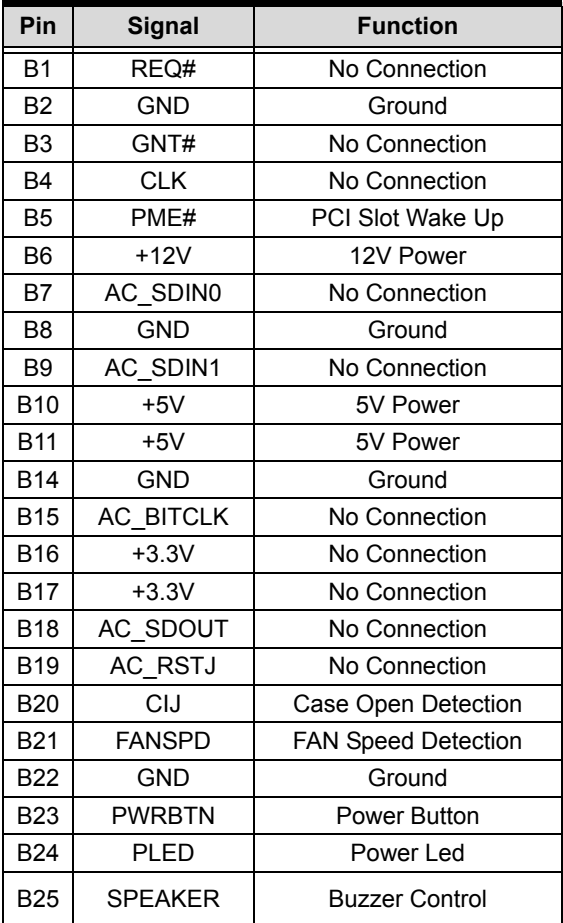

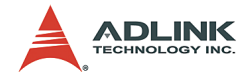

# <span id="page-36-0"></span>**Golden Fingers - Bottom Side**

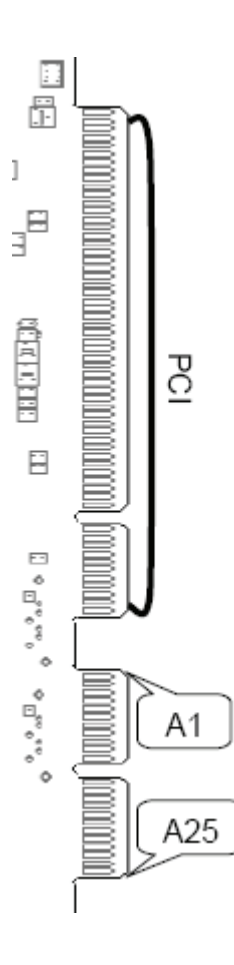

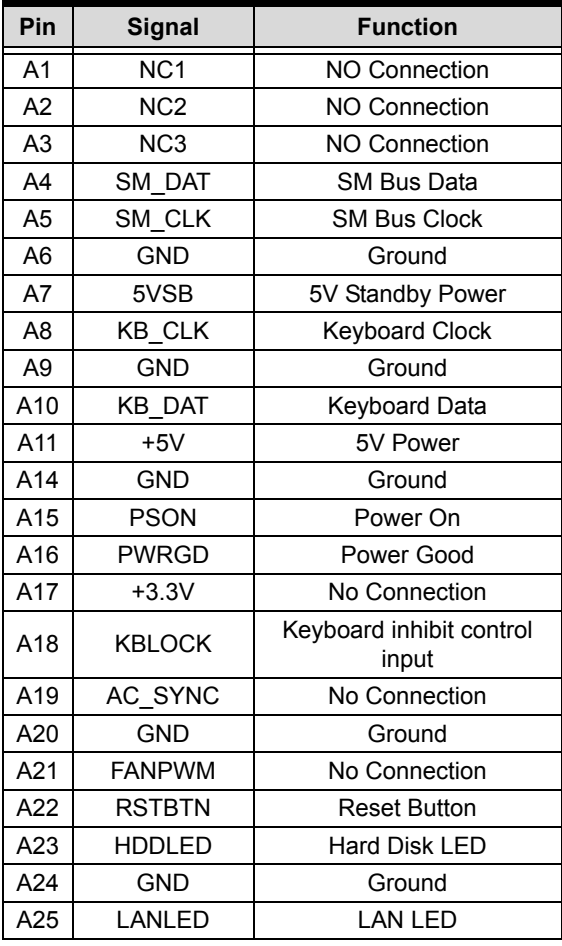

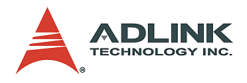

## <span id="page-37-0"></span>**2.2 Jumper Settings**

## <span id="page-37-1"></span>**Clear CMOS Jumper (JP2)**

The ProCB-825 has a clear CMOS jumper to allow the user to clear CMOS values to default values if necessary. To clear the CMOS values, apply a mini jumper to short the pins 2 and 3.

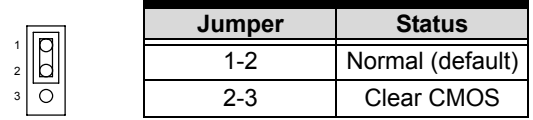

## <span id="page-37-2"></span>**CompactFLASH Select Jumper (JP3)**

The ProCB-825 has a jumper to allow the user to set the CompactFLASH device as either Master or Slave on the Secondary IDE channel. Set the status of the CF device by applying a mini jumper to short the pins as shown below.

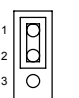

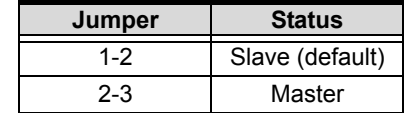

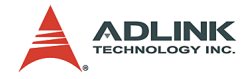

# <span id="page-38-0"></span>**3 Getting Started**

This chapter gives a summary of what is required to set up a functioning system using the NuPRO-825. Hardware installation, BIOS setup and operating system installation are described. Note that the NuPRO-825 is shipped with CPU and RAM pre-installed. Installation of the CPU and RAM are performed at the ADLINK factory and the procedures outlined in the following sections are for user reference. If the default configuration does not suit your application needs, contact a local ADLINK dealer for special configurations or OEM versions.

# <span id="page-38-1"></span>**3.1 CPU Installation**

NuPRO-825 supports the Intel® Pentium® M processor. The CPU socket is located in the middle of the EM-64 CPU Module.

First remove the heatsink from the EM-64 CPU Module by removing the four screws as shown in **Figure 3.1: Heat Sink Installation**. Replace the screws to secure the EM-64 CPU Module to the carrier board.

The CPU socket is located on the EM-64 CPU Module as shown in **Figure 3.2: CPU Installation** below. Remove the CPU from its packaging and place it carefully in the CPU socket as shown. Be sure to align the gold triangle on the corner of the chip with the corner of the socket that is missing a pin. Press down gently on the chip to ensure that it is securely in place, and then use a small flathead screwdriver to rotate the CPU lock clockwise and lock the CPU into position.

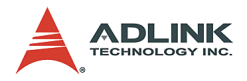

<span id="page-39-0"></span>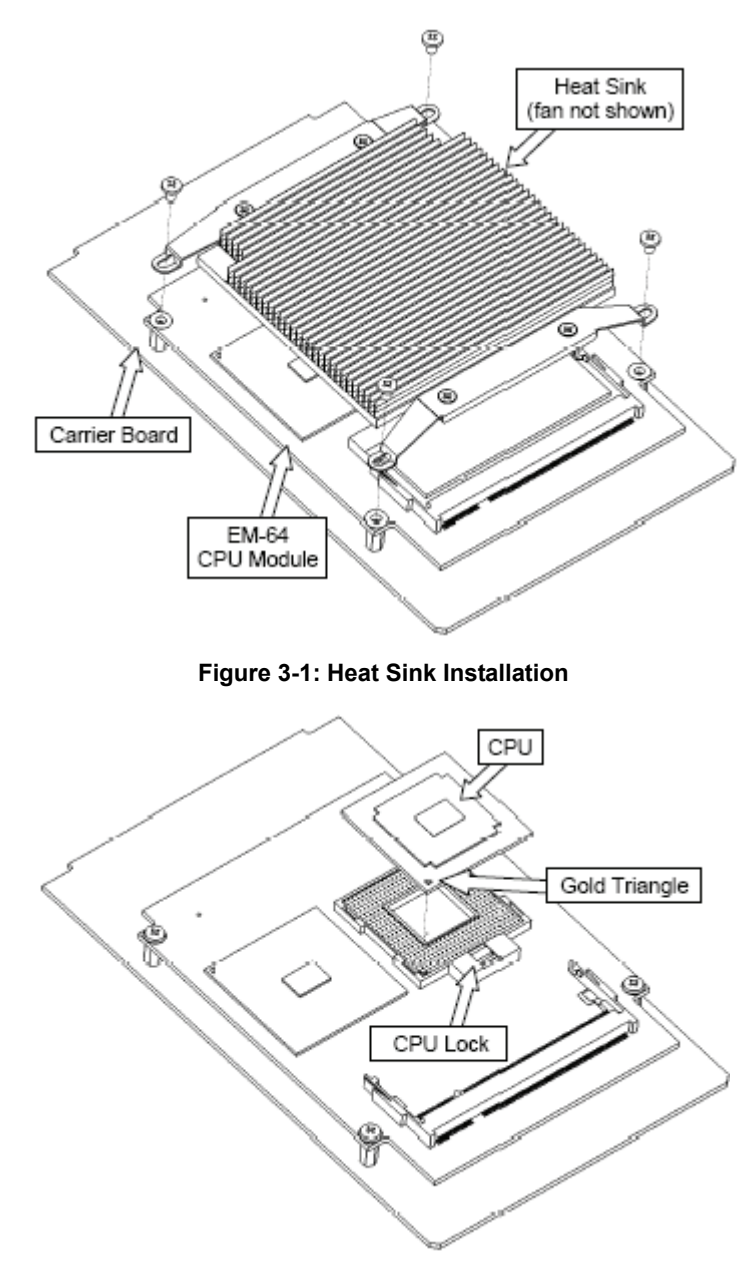

<span id="page-39-1"></span>**Figure 3-2: CPU Installation**

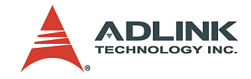

## <span id="page-40-0"></span>**3.2 Memory Installation**

The NuPRO-825 CPU Module supports 200-pin PC2100/PC2700 registered/unregistered ECC DDR SDRAM memory up to a maximum of 2GB. Two memory sockets are located on the CPU Module (one on each side). If the required memory modules are pre-installed when the package is received, this section may be skipped.

At least one memory module will be installed in DIMM Slot 1 when the NuPRO-825 is shipped. You can upgrade the amount of RAM by changing the existing memory module, or by adding a second SDRAM module. It is necessary to disassemble the NuPRO-825 to install an SDRAM module in either the DIMM1 or DIMM2 socket, so we recommend that users have the required SDRAM installed professionally by ADLINK.

The following list of memory modules has been tested for compatibility with the NuPRO-825. The table outlines the combinations of memory modules that have been tested on the NuPRO-825.

**M1**: Transcend 256 MB DDR266 SODIMM **M2**: ATP AT64L64U8BFB3S 512MB PC2700 SODIMM **M3**: UNIGEN 512 MB DDR333 SODIMM (UG064D6688LR-DH) **M4**: UNIGEN 256 MB DDR333 SODIMM (UG032D7488KP-DH)

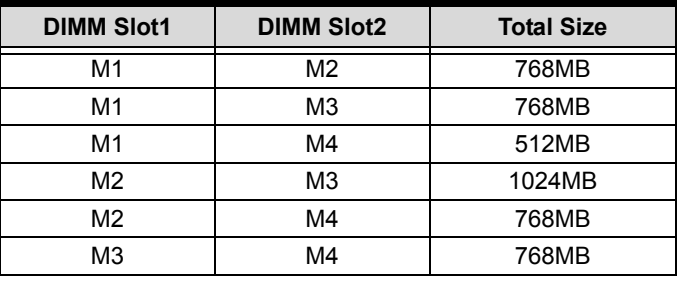

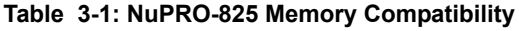

## <span id="page-40-2"></span><span id="page-40-1"></span>**Installing the First Memory Module**

Remove the heatsink as described in **Section 3.1 CPU Installation** above. Insert the module into the upper DIMM slot at a 30 degree angle and push the module firmly but gently downwards

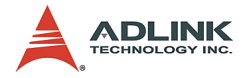

into the slot until the security latches on the sockets have locked into place on each side of the module (refer to **Figure 3.3: First Memory Module Installation**). There is an alignment key on the memory module to assist users with installation.

**Note:** Ensure that the CPU socket is in the locked position, otherwise the memory module will not seat properly.

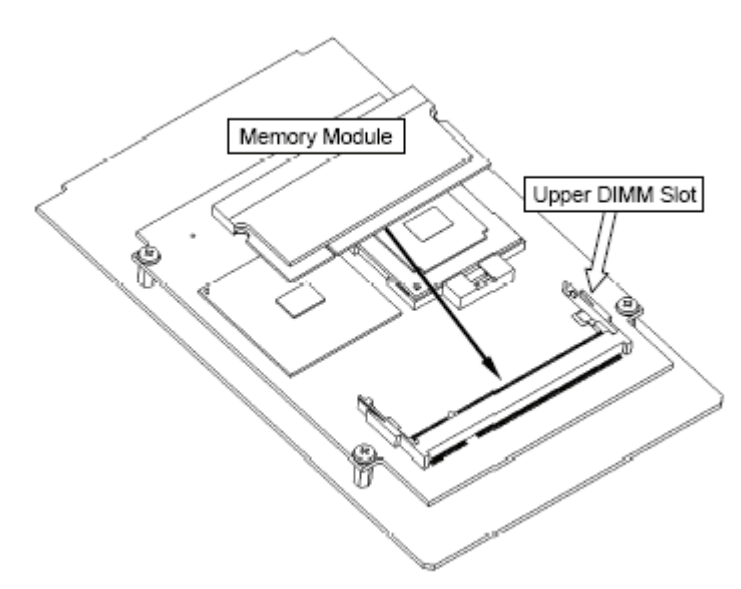

**Figure 3-3: First Memory Module Installation**

### <span id="page-41-1"></span><span id="page-41-0"></span>**Installing the second memory module**

Carefully remove the EM-64 CPU Module from the Carrier Board by removing the mounting screws and lifting it at the end nearest the board-to-board connector as shown in **Figure 3.4: EM-64 CPU Module Removal**. Insert the second memory module into the lower DIMM slot on the underside of the Main Board as shown in **Figure 3.5: Second Memory Module Installation** below using the same procedure as described above. Re-attach the CPU Module to the carrier board by aligning the two halves of the board-toboard connector and pressing down firmly on the CPU Module at the end nearest the connector.

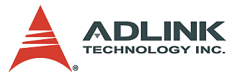

<span id="page-42-0"></span>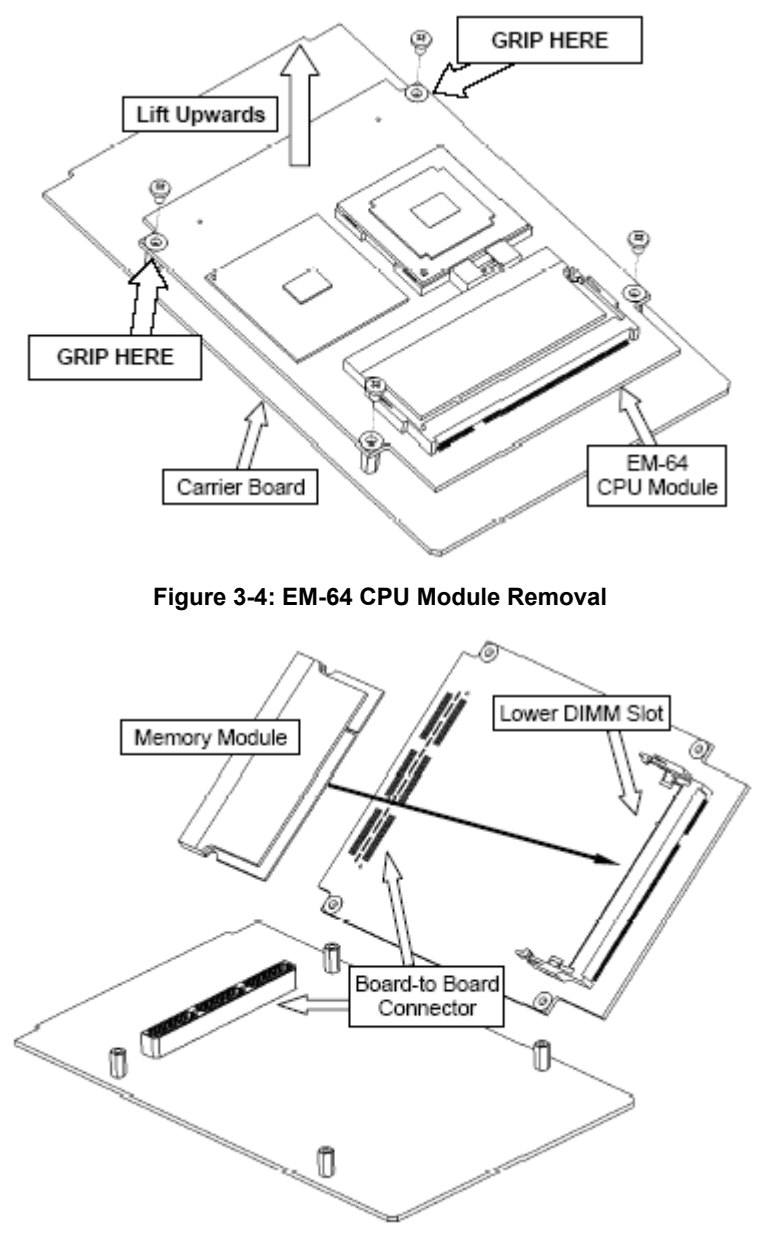

<span id="page-42-1"></span>**Figure 3-5: Second Memory Module Installation**

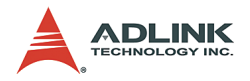

## <span id="page-43-0"></span>**3.3 Heat Sink Installation**

After you have finished installing the CPU and/or memory modules, replace the heat sink by replacing the four mounting screws. Be sure that the raised blocks on the underside of the heat sink are aligned with the CPU and northbridge on the EM-64 CPU Module (refer to **Figure 3-6: Heat Sink Installation** below).

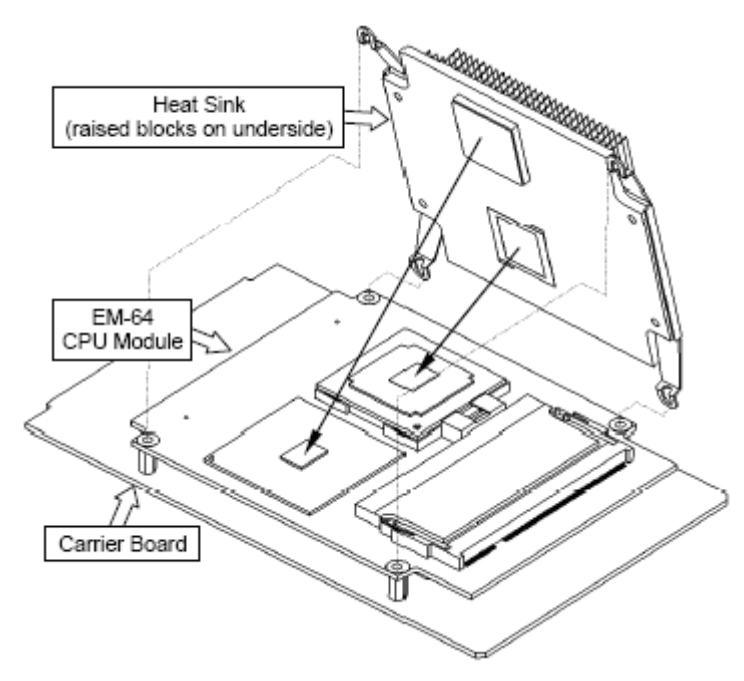

<span id="page-43-1"></span>**Figure 3-6: Heat Sink Installation**

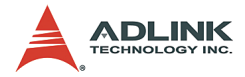

## <span id="page-44-0"></span>**3.4 Connecting IDE Devices to the NuPRO-825**

The NuPRO-825 supports two IDE channels, Primary and Secondary. The Primary channel has an IDE device connector onboard supporting IDE devices running in any data transfer mode up to ATA-100 and supports two drives, a Master and a Slave. The drives connect to the NuPRO-825 with an IDE ribbon cable. The Secondary channel is dedicated to the onboard CompactFLASH socket and has an onboard jumper for Master/ Slave selection (see Section 2.2 Jumper Settings).

To install an IDE drive on the Primary channel, power down the system, connect the drive to one of the drive connectors of a suitable ribbon cable. Plug the board end of the cable into one of the IDE connectors on the NuPRO-825. Make sure pin 1 of the ribbon cable connector is aligned with pin 1 of the IDE device connector.

## <span id="page-44-1"></span>**3.5 BIOS Configuration Overview**

This section gives an introduction to the Phoenix/Award Plug and Play BIOS Setup Utility.

The BIOS has many separately configurable features. These features are selected by running the built-in Setup utility. System configuration settings are saved in a portion of the battery-backed RAM in the real-time clock device and are used by the BIOS to initialize the system at boot up or reset. The configuration is protected by a checksum word for system integrity.

To access the Setup utility, press the "Del" key during system RAM check at boot time. When Setup runs, an interactive configuration screen displays.

Setup parameters are divided into different categories. The available categories are listed in a menu. The parameters of the highlighted (current) category are listed in the bottom portion of the Setup screen. Context sensitive help is displayed in the right portion of the screen for each parameter.

Use the arrow keys to select a category from the menu. To display a submenu, highlight the category and then press the "Enter" key.

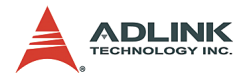

## <span id="page-45-0"></span>**3.6 Operating System Installation**

For further information about your operating system, refer to the documentation provided by the operating system vendor.

Installing peripheral devices: NuPRO devices are automatically configured by the BIOS during the boot sequence.

Most operating systems require initial installation on a hard drive from a floppy or CDROM drive. These devices should be configured, installed, and tested with the supplied drivers before attempting to load the new operating system.

Read the release notes and installation documentation provided by the operating system vendor. Be sure to read any README files or documents provided on the distribution disks, as these typically note documentation discrepancies or compatibility problems.

Select the appropriate boot device order in the BIOS Setup Utility boot menu depending on the OS installation media used. For example, if the OS includes a bootable installation floppy, select Floppy as the first boot device and reboot the system with the installation floppy installed in the floppy drive. (Note that if the installation requires a non-bootable CD-ROM, it is necessary to boot an OS with the proper CD-ROM drivers in order to access the CD-ROM drive).

Proceed with the OS installation as directed. Be sure to select appropriate device types if prompted. Refer to the appropriate hardware manuals for specific device types and compatibility modes of ADLINK NuIPC products.

When installation is complete, reboot the system and set the boot device order in the Setup Utility boot menu appropriately.

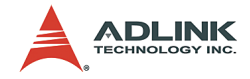

# <span id="page-46-0"></span>**4 Device Driver Installation**

To install drivers for the NuPRO-825, refer to the procedures described in this chapter. The drivers are located in the following directories of the ADLINK All-in-One CD:

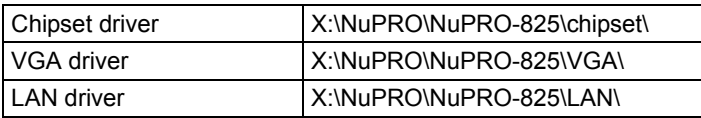

## <span id="page-46-1"></span>**4.1 Intel® 855GME/ICH5 Chipset**

This section describes the installation procedure for the Intel® 855GME/ICH5 chipset device driver under Windows 2000/XP.

## <span id="page-46-2"></span>**System Requirements**

One of the following operating systems must be fully installed on the system before installing any other driver, utilities, or software:

- $\blacktriangleright$  Windows 2000
- $W$ indows XP

## <span id="page-46-3"></span>**Intel® Chipset Software Installation Utility**

This section describes how to install the *Intel® Chipset Software Installation Utility* on a system running Windows 2000/XP.

- 1. Check the System Requirements. Windows 2000/XP must be fully installed and running on the system prior to running this software.
- 2. Close any running applications.
- 3. Place the ADLINK CD into the CD-ROM drive. Run **infinst\_enu6011002.exe** under **X:\NuPRO\NuPRO-825\chipset**, where X is the CD drive letter.
- 4. Click **Next** on the *Welcome* screen to read and agree to the license agreement. Click **Yes** if you agree to continue. NOTE: If you click **No**, the program will terminate.

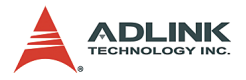

- 5. Click **Next** on the *Readme Information* screen to install the INF files.
- 6. Click **Finish** to restart the system when prompted to do so.
- 7. Follow the screen instructions and use the default settings to complete setup when Windows 2000/XP restarts. Upon restart, Windows may display that it has found new hardware and is installing drivers for them. Select **Yes**, if prompted to restart Windows 2000/XP. This completes the installation of the *Intel® Chipset Software Installation Utility*.

## <span id="page-47-0"></span>**4.2 VGA Driver Installation**

Windows 2000/XP will attempt to install a standard VGA driver automatically. To guarantee compatibility, manually install the most up-to-date VGA driver, which is provided on the ADLINK All-in-One CD. After installing Windows 2000/XP, install the most up-to-date driver by following these steps:

- 1. Boot Windows 2000/XP, then run the program **X:\NuPRO\NuPRO-825\VGA\win2k\_xp142.exe**, where X is the CD drive letter.
- 2. The VGA driver will automatically be installed onto the system.
- 3. Restart the system.

## <span id="page-47-1"></span>**4.3 LAN Driver Installation**

This section describes the LAN driver installation process for the **Intel® 82540EM Gigabit Ethernet Controller** and **Intel**® **82562EZ Fast Ethernet Controller** under Windows 2000/XP. The Intel® software utilities package include a Diagnostics Utility, Makedisk Utility, and the 10/100/1000Mbps Ethernet device drivers. All drivers and utilities are stored in the ADLINK All-in-One CD under the directory: **X:\NuPRO\NuPRO-825\LAN,** where X is the CD drive letter.

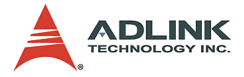

During Windows 2000/XP installation, the operating system will install a LAN driver automatically. To guarantee compatibility, manually install the most up-to-date driver, which is provided on the ADLINK All-in-One CD. After installing the OS, update the driver by following these steps:

- 1. Run the self-extracting file **pro2kxpm.exe** in the following directory:**X:\NuPRO\NuPRO-825\LAN**.
- 2. Click through the subsequent pages to extract the files to the default location **c:\Intel9.1**
- 3. Click **Install Software** to install the Intel® PRO Network Connections drivers.

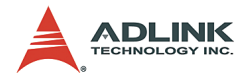

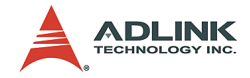

# **Warranty Policy**

Thank you for choosing ADLINK. To understand your rights and enjoy all the after-sales services we offer, please read the following carefully.

- 1. Before using ADLINK's products please read the user manual and follow the instructions exactly. When sending in damaged products for repair, please attach an RMA application form which can be downloaded from: http:// rma.adlinktech.com/policy/.
- 2. All ADLINK products come with a limited two-year warranty, one year for products bought in China:
	- $\triangleright$  The warranty period starts on the day the product is shipped from ADLINK's factory.
	- $\blacktriangleright$  Peripherals and third-party products not manufactured by ADLINK will be covered by the original manufacturers' warranty.
	- $\blacktriangleright$  For products containing storage devices (hard drives, flash cards, etc.), please back up your data before sending them for repair. ADLINK is not responsible for any loss of data.
	- $\blacktriangleright$  Please ensure the use of properly licensed software with our systems. ADLINK does not condone the use of pirated software and will not service systems using such software. ADLINK will not be held legally responsible for products shipped with unlicensed software installed by the user.
	- $\blacktriangleright$  For general repairs, please do not include peripheral accessories. If peripherals need to be included, be certain to specify which items you sent on the RMA Request & Confirmation Form. ADLINK is not responsible for items not listed on the RMA Request & Confirmation Form.

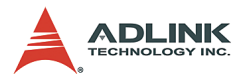

- 3. Our repair service is not covered by ADLINK's guarantee in the following situations:
	- $\blacktriangleright$  Damage caused by not following instructions in the User's Manual.
	- $\triangleright$  Damage caused by carelessness on the user's part during product transportation.
	- $\triangleright$  Damage caused by fire, earthquakes, floods, lightening, pollution, other acts of God, and/or incorrect usage of voltage transformers.
	- $\triangleright$  Damage caused by unsuitable storage environments (i.e. high temperatures, high humidity, or volatile chemicals).
	- $\triangleright$  Damage caused by leakage of battery fluid during or after change of batteries by customer/user.
	- $\triangleright$  Damage from improper repair by unauthorized ADLINK technicians.
	- $\blacktriangleright$  Products with altered and/or damaged serial numbers are not entitled to our service.
	- $\blacktriangleright$  This warranty is not transferable or extendible.
	- $\triangleright$  Other categories not protected under our warranty.
- 4. Customers are responsible for shipping costs to transport damaged products to our company or sales office.
- 5. To ensure the speed and quality of product repair, please download an RMA application form from our company website: http://rma.adlinktech.com/policy. Damaged products with attached RMA forms receive priority.

If you have any further questions, please email our FAE staff: [service@adlinktech.com](mailto:service@adlinktech.com).